# **CONSERVING SETS**

### **Exercise 8: Import PowerPoint into Existing Slide Blocks**

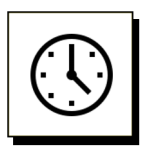

#### **Cumulative time: 0 hours, 16 minutes**

Time to complete this lesson: 5 minutes

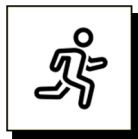

#### **Quick Steps:**

- 1. As you are building your Lesson pages, add **PPT Slide blocks** when slides are needed, using the **Instructor-led (ILT) Content Blocks** drop-down list to add the **Slide blocks**.
- 2. When ready to run the slide import, start by getting your **computer** ready:
	- a. If your computer has not been completely shut down in a day or two (or more) now is the time to Save & close everything and turn your computer off. Leave it off for 2 – 3 minutes. When you turn it on again, only open Word and bring up your Facilitator Guide.
- 3. Get your **Facilitator Guide** ready:
	- a. On the **LGPro** ribbon in the **Controls** group, click the **TAG** button and then the **Update All Fields** button, and then **Save.**
	- b. Go to the **last Slide block** in your Facilitator Guide and note the **slide number**.
- 4. Get your **PowerPoint** file ready:
	- a. **Find** and **open** the PowerPoint file to import.
	- b. **Close** any **other** open PowerPoint files.
	- c. **Compare** the **number of slides** in your PowerPoint file to the **number of slide blocks** in your Facilitator Guide. They must match.
- 5. Click **Special** in the **Controls** group on the **LGPro** ribbon.
	- a. Click Add under PowerPoint or Keynote Slide images
- 6. **Work through** the four Import Slides dialog boxes
- 7. When **complete**, your slide images will be in the **Slide blocks**.

#### **Detailed Steps**

■ Use the detailed steps that follow for more guidance.

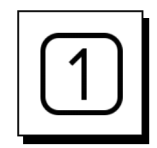

#### **Add PPT Slide blocks to your Lesson pages as slides are needed.**

- On a Lesson page, when you need to cue the facilitator to show a slide:
	- − Place your cursor in the Content Block above/before the spot where you need the Slide block.
	- − Click **Instructor-led (ILT)** in the Content Blocks group on the **LeaderGuide Pro** ribbon.
	- − Click PPT Slide in the drop-down list of Content Blocks.

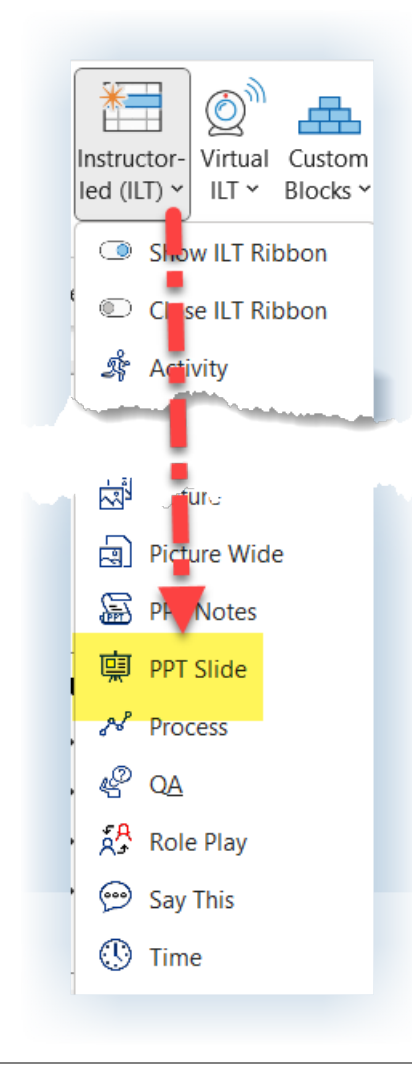

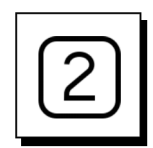

### **When ready to run the slide import:**

- Start by getting your computer ready:
	- − If your computer has not been completely shut down in a day or two (or more) now is the time to Save & close everything and turn your computer off.
	- − Leave it off for 2 3 minutes.
	- − When you turn it on again, only open Word and bring up your Facilitator Guide or Participant Guide – the document you want to import slides into.

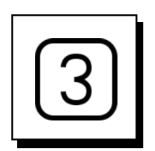

#### **Get your Facilitator Guide ready:**

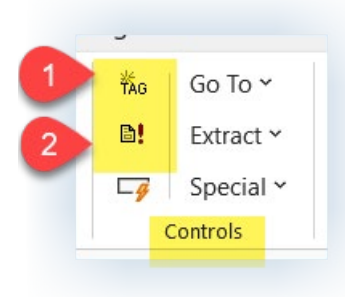

- Click **TAG** in the Controls group on the **LeaderGuide Pro** ribbon
- Click **Update All Fields**
- **Save**
- Go to the **last Slide block** in your Facilitator Guide and note the **slide number**.

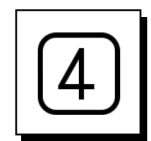

### **Get your PowerPoint file ready:**

- **Find** and **open** the PowerPoint file to import.
- **Close** any **other** open PowerPoint files.
- **Compare** the **number of slides** in your PowerPoint file to the **number of slide blocks** in your Facilitator Guide. They **must match**.
- If the **number of slides** in your PowerPoint file and the **number of slide blocks** in your Facilitator Guide **do not match**:
	- − With **both files open** your PowerPoint file & your Facilitator Guide open, go slide block by slide block and slide by slide to **compare and find the discrepancy**.
	- − If your **Facilitator Guide** is **missing a slide block** or two or three, use the **Instructor-led (ILT)** Content Blocks function to **add them** into your Facilitator Guide where needed. Then click **Update All Fields** to correct the **slide numbers**.
	- − If your **PowerPoint file** has **"extra" slides**, whether they are Hidden or just other slides that you don't need in your Facilitator Guide:
		- **Make a copy** of your PowerPoint file and name it "Import-The Name of Mt Slide File"
		- **Delete** the **extra** slides
		- Use **this file** to **import** into your Facilitator Guide

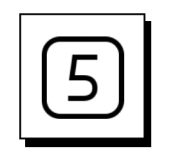

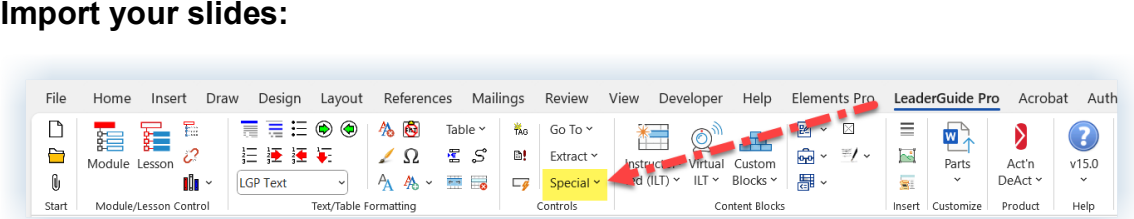

- Click **Special** in the **Controls** group on the **LeaderGuide Pro** ribbon.
- Click **Replace** under **PowerPoint or Keynote Slide images**

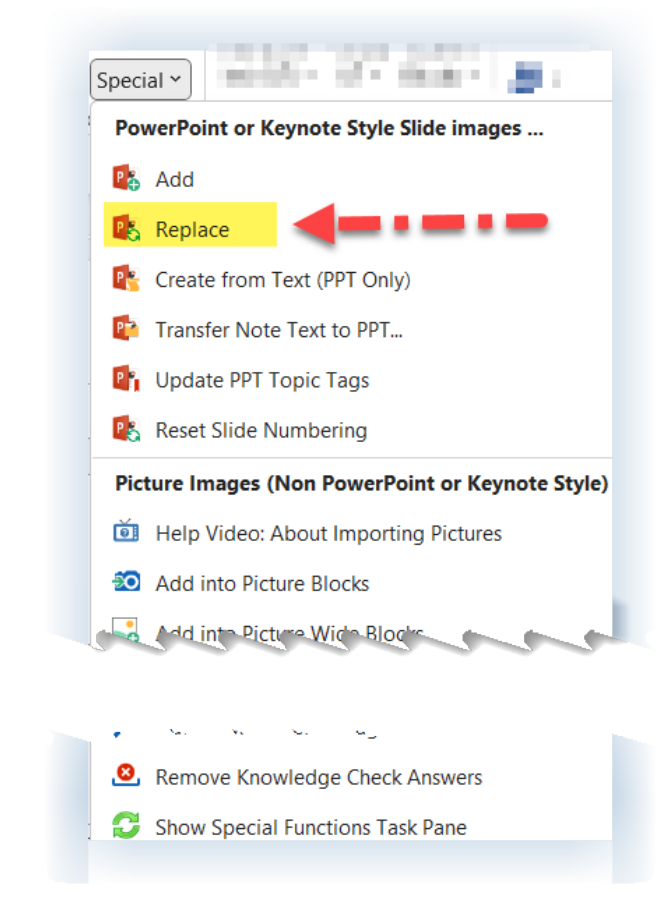

### **Replace?**

■ Even though you are about to import images of your slides into your Facilitator Guide, you are using a Replace function because **LeaderGuide Pro** is going to replace the empty space, or whatever is currently in your Slide blocks, with the slide images you are about to bring in.

# **CONSERVING SETS**

## **Exercise 8: Import PowerPoint into Existing Slide Blocks, continued**

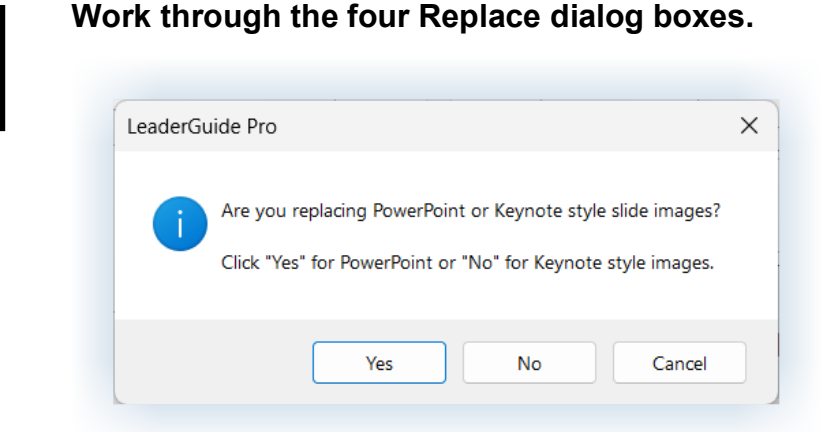

■ First you will see a dialog box asking if you are replacing PowerPoint or Keynote slides. Click **YES** for PowerPoint.

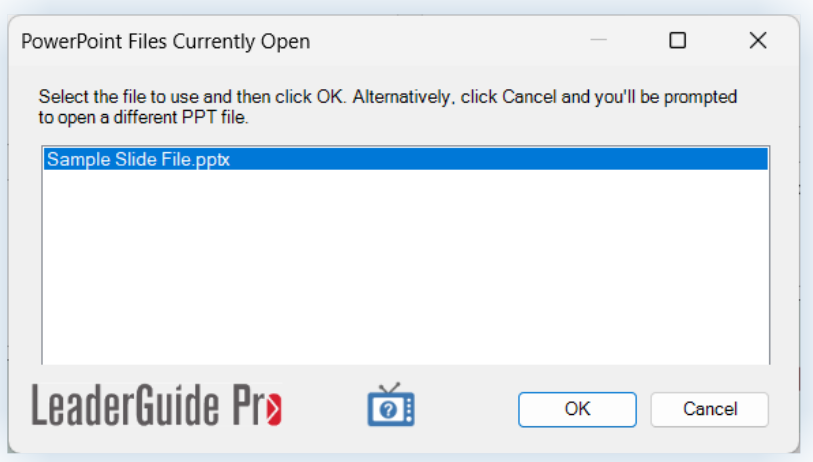

- **Next** you will see a dialog box showing the **PowerPoint files currently open** on your computer.
	- This is why you should only open the one PowerPoint file that you need. It makes it easy to select the correct file.
- **Highlight** the **slide file** you need and click **OK**.
	- If the PowerPoint file you need is not showing in the dialog box, click Cancel. Navigate to the file you need, select it and click OK.

# **CONSERVING SET ON SET OF STATE OF SET OF SET OF SET OF SET OF YOUR FREE TRIAL SET OF YOUR FREE TRIAL**

## **Exercise 8: Import PowerPoint into Existing Slide Blocks, continued**

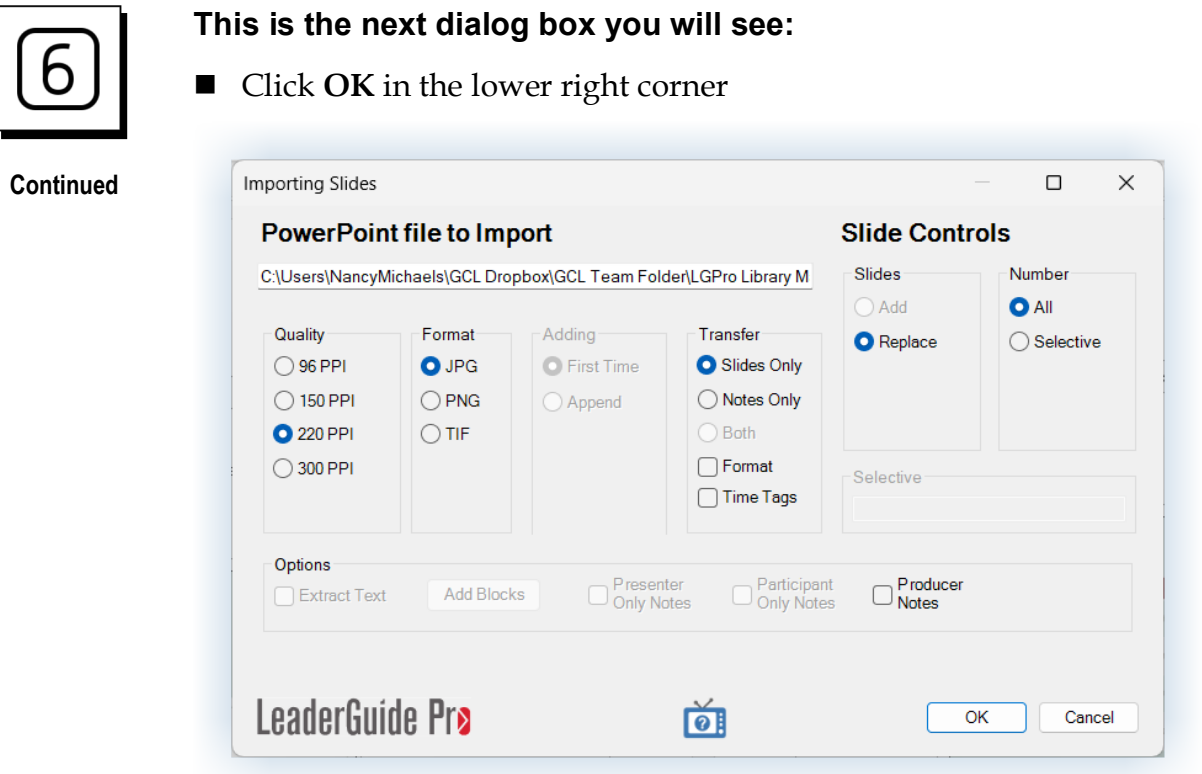

This is the **final dialog box** you will see. Click **Yes**

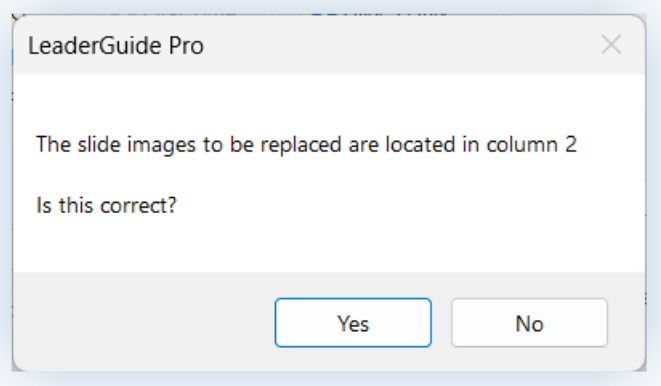

- If you click No:
	- − You will see one last dialog box where you can enter a different column number, to change the location of where the slides will be added.

# **CONSERVING SET ON SET OF STATE OF SET OF SET OF STATE OF STATE OF THE SET OF YOUR FREE TRIAL**

## **Exercise 8: Import PowerPoint into Existing Slide Blocks, continued**

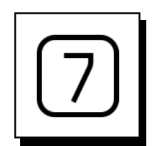

### **When the Import is complete:**

■ Your slide images will be in the PPT Slide blocks in your Facilitator Guide.

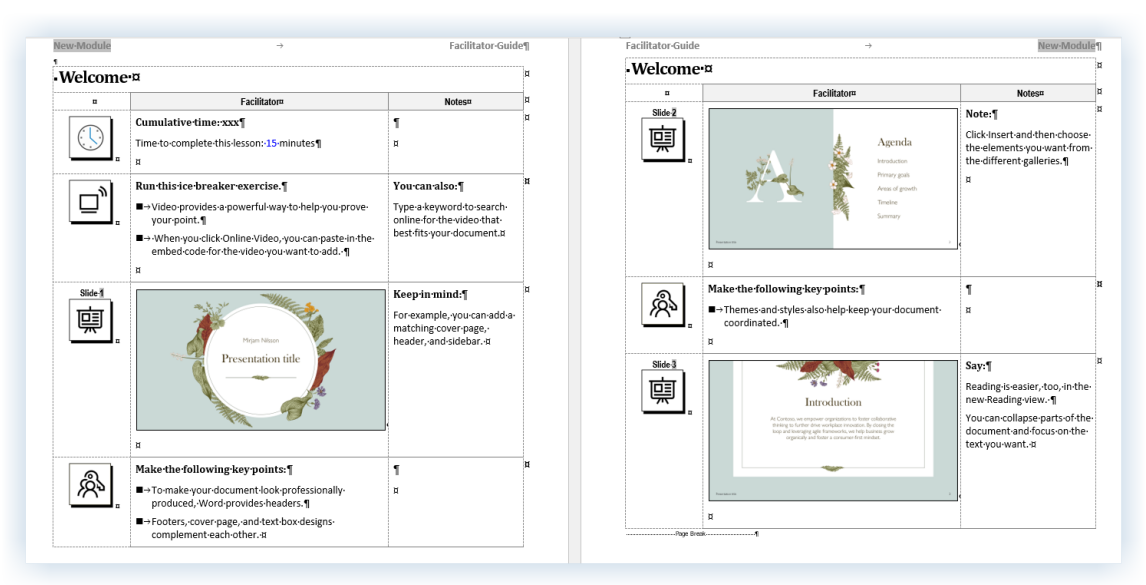

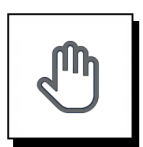

### **If you need more help:**

- **Chat** with us at **[https://www.greatcirclelearning.com](https://www.greatcirclelearning.com/)**
- Contact Us from <https://www.greatcirclelearning.com/contact> *The Contact Us form allows you to attach a file if you need us to look at something*
- **Email** us at **[info@GreatCircleLearning.com](mailto:info@GreatCircleLearning.com)**
- **Call** us at 239-389-2000